オンライントークルーム 参加者向け説明資料

# トライボロジー会議2021 秋 松江

### **オンライントークルームについて**

### ➢**トークルーム**

オンライントークルームには、企業トークルームとフリートークルームがあります。 常時OPENしていますので、商談・技術的交流等にご活用ください。

#### **トークルームの開設時間**

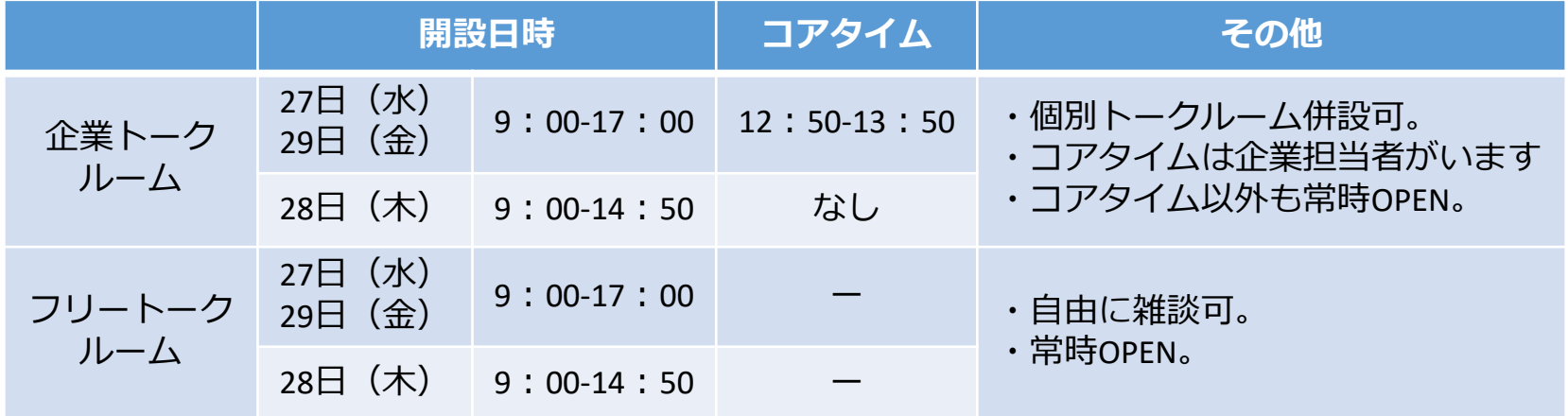

### **事前にご準備いただくこと**

### ➢**Zoomアプリのダウンロード**

•以下リンク先の、ミーティング用Zoomクライアント「ダウンロード」より行ってください。 <https://zoom.us/download>

# ➢**Zoomアプリのアップデート**

•最新版にアップデートされているかご確認ください。 アップデート方法はこちらからご確認できます。↓ https://support.zoom.us/hc/ja/articles/201362233- %E6%9C%80%E6%96%B0%E3%83%90%E3%83%BC%E3%82%B8%E3 [%83%A7%E3%83%B3%E3%81%B8%E3%81%AE%E3%82%A2%E3%83%](https://support.zoom.us/hc/ja/articles/201362233-%E6%9C%80%E6%96%B0%E3%83%90%E3%83%BC%E3%82%B8%E3%83%A7%E3%83%B3%E3%81%B8%E3%81%AE%E3%82%A2%E3%83%83%E3%83%97%E3%82%B0%E3%83%AC%E3%83%BC%E3%83%89-%E3%82%A2%E3%83%83%E3%83%97%E3%83%87%E3%83%BC%E3%83%88) 83%E3%83%97%E3%82%B0%E3%83%AC%E3%83%BC%E3%83%89- %E3%82%A2%E3%83%83%E3%83%97%E3%83%87%E3%83%BC%E3 %83%88

### ➢**ブレイクアウトルーム機能の設定**

•ブレイクアウトルームを有効にしてください。 設定方法はこちらからご確認できます。↓ https://zoom-support.nissho-ele.co.jp/hc/ja/articles/360049370051- %E3%83%96%E3%83%AC%E3%82%A4%E3%82%AF%E3%82%A2%E3 [%82%A6%E3%83%88%E3%83%AB%E3%83%BC%E3%83%A0%E3%82](https://zoom-support.nissho-ele.co.jp/hc/ja/articles/360049370051-%E3%83%96%E3%83%AC%E3%82%A4%E3%82%AF%E3%82%A2%E3%82%A6%E3%83%88%E3%83%AB%E3%83%BC%E3%83%A0%E3%82%92%E6%9C%89%E5%8A%B9%E3%81%AB%E3%81%99%E3%82%8B) %92%E6%9C%89%E5%8A%B9%E3%81%AB%E3%81%99%E3%82%8B

### **オンライントークルーム当日の流れについて**

日時:10月27日(水) 12:50~13:50  $10$ 月29日(金) 12:50~13:50

事前準備 **①招待URLをクリック(Zoomメインルームに入室)**

#### **②名前の変更**

- ・入室後、名前の変更をお願いいたします。
- ・「会社名 姓名」にてお願いいたします。 例)トライボロジー学会 潤滑太郎

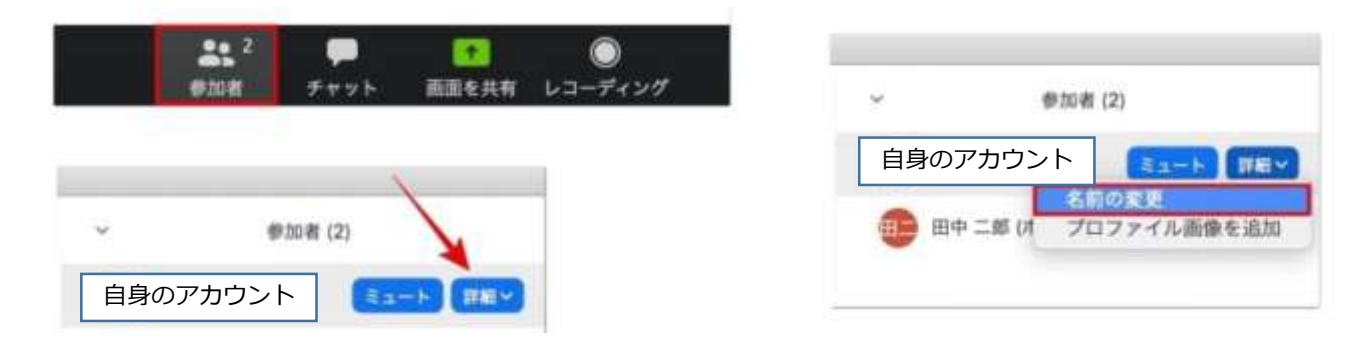

**名前の変更方法**

**オンライントークルーム当日の流れについて**

#### **③トークルームへの移動**

- ・メインルームから各トークルームへ移動していただきます。
- ・画面下部の**「ブレイクアウトルーム」(1)**をクリック後、 参加したいトークルーム名(2) 横の**「参加」(3)**を クリックしてください。

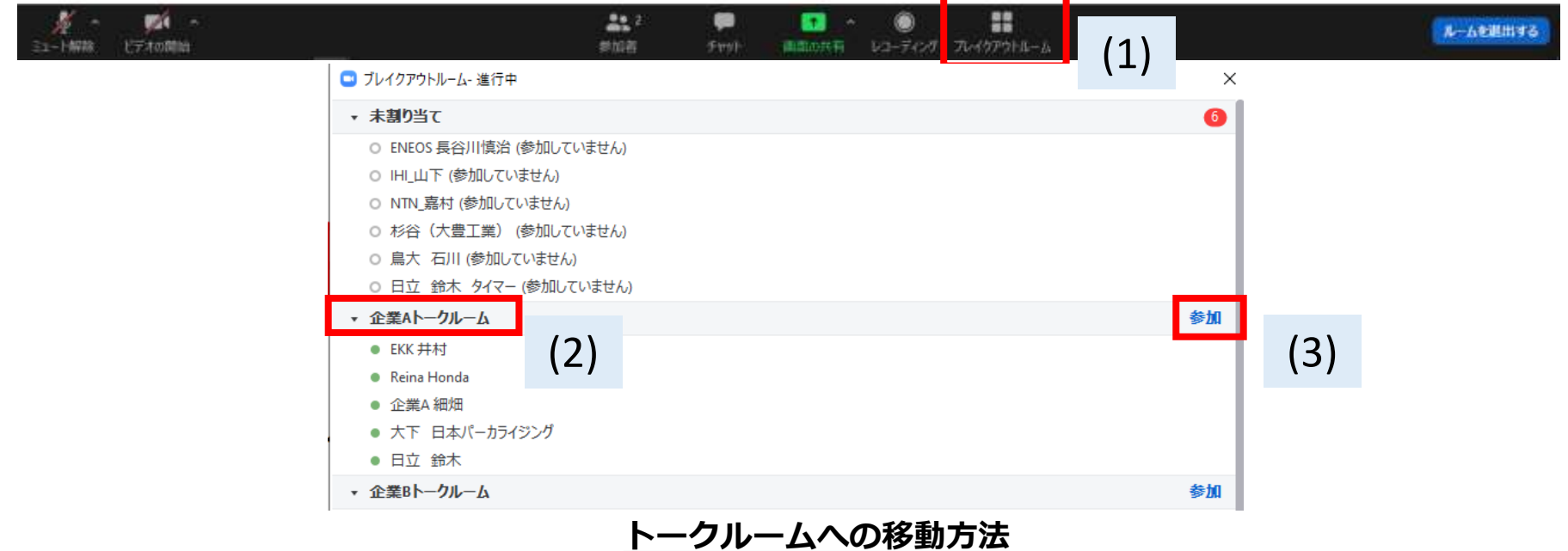

- ・移動後は自動でミュートになるため、発言の際はミュートの解除をお願いします。
- ・Zoomのバージョンが古い場合、ブレイクアウトルーム機能のご利用に不具合が 生じる恐れがあります。事前に最新版へのアップデートをお願いいたします。

**オンライントークルーム当日の流れについて**

#### **④個別トークルームご利用方法**

- ・参加者が複数にわたり、個別の会話をご希望される場合、その旨を企業担当者に 申し出てください。**個別トークルームは企業トークルームにのみ**併設できます。
- ・個別トークルーム**※**へは、企業名\_個別トークルーム」(1) 横の**「参加」(2)** をクリックして移動してください。**※個別トークルームは企業からの希望で作成されます**

#### **・誤って他社の個別トークルームに入室しないようご注意ください。**

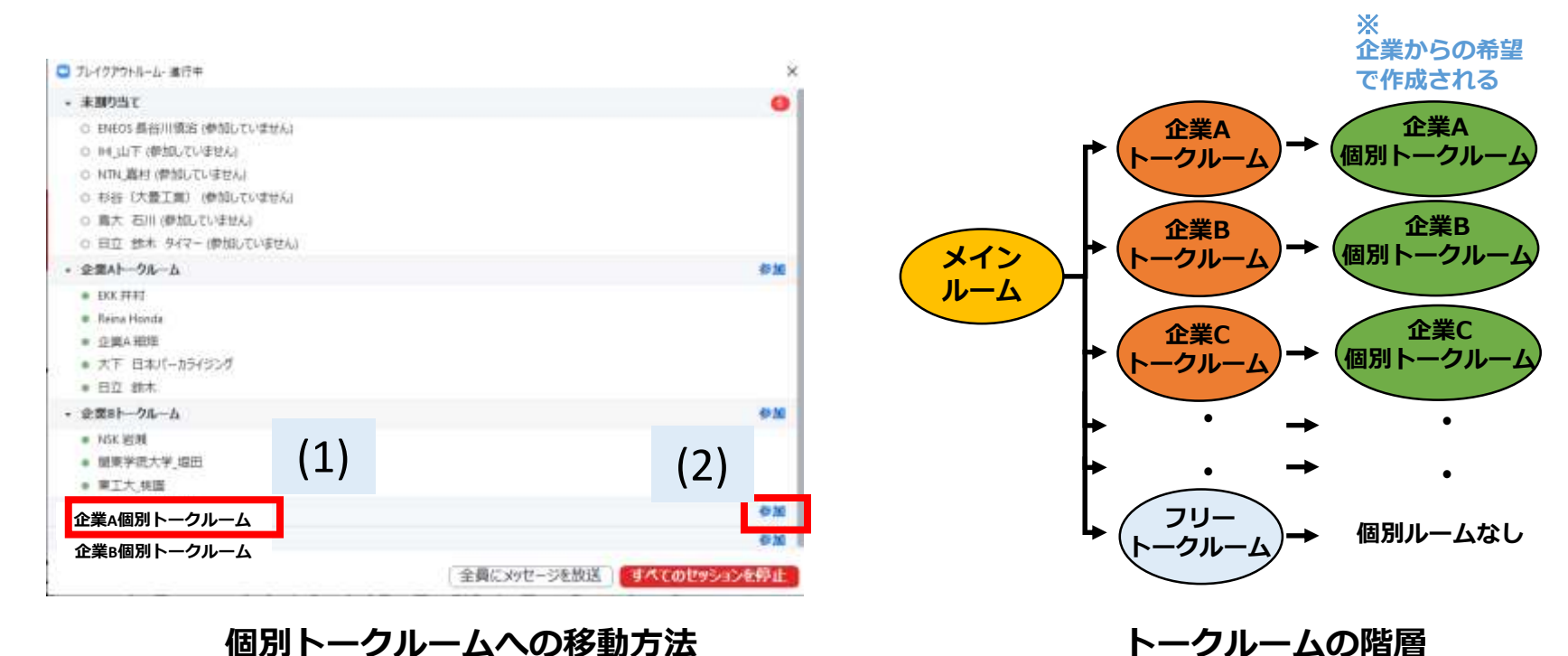

### **オンライントークルーム当日の流れについて**

#### **⑤トークルームからメインルームへの移動**

・トークルームからメインルームへの移動は**「ルームを退出する」(1)**をクリックした後、 **「ブレイクアウトルームを退出」(2)**をクリックしていただくことで可能です。

・「ミーティングを退出」をクリックするとZoomが終了してしまいますので、ご注意ください。終了し た場合は、再度招待URLをクリックし、Zoomメインルームに入室してください。

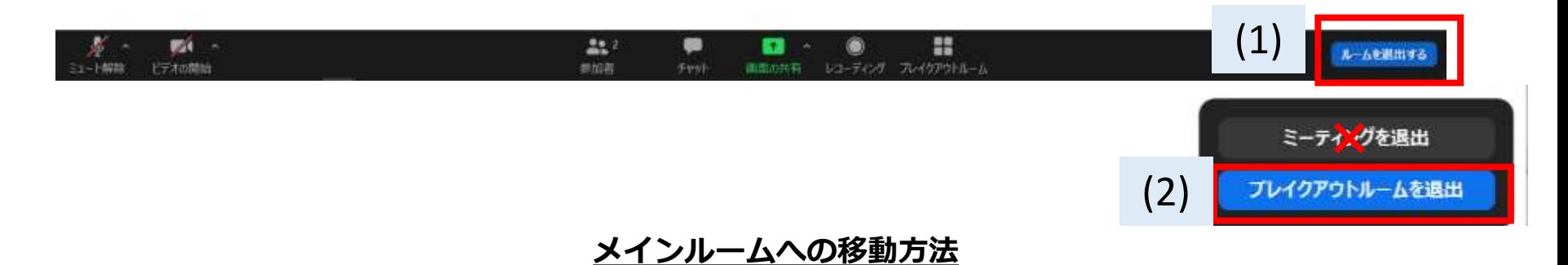

## **その他ご連絡事項・お願い事項**

・Zoomのバージョンが古い場合、ブレイクアウトルーム機能のご利用に不具合が生 じる恐れがあります。事前に最新版へのアップデートをお願いいたします。

・当日にブレイクアウトルーム機能が利用できないことが分かった場合、「会場係\_実行委員名」に チャットで申し出てください。メインルームからご希望のトークルームへの移動補助を行います。